# JAGAT TG 色管理ツールマニュアル(Ver.0.9.1) 暫定版

TG ツール Ver.1.0.1(2)に対応して書かれています。

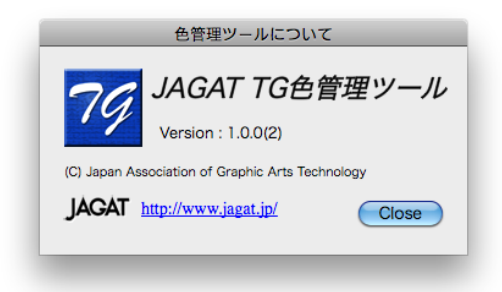

# はじめに

色の管理ツールである「JAGAT T&G 色管理ツール」を JAGAT が責任を持っ て管理・運営していくこととなりました。お仕事にお役立てください。

「JAGAT TG 色管理ツール」は

- 1. 色変換分析(色変換、ICC プロファイル解析)
- 2. 色域解析(画像の色分布分析)
- 3. 出力分析(印刷結果の色分析)
- 4. 比較(画像データの比較分析)

の四種類の機能を持っており、デジカメや ICC プロファイル時代には大変役立 つツールです。デジカメ時代の CMYK 色再現には、いかに品質の良い ICC プ ロファイルを適切に使うかがキーポイントであり、トーンの滑らかさが何より も重要になってきます。そんなプロファイルの品質や変換結果が一目瞭然でチ ェックできるのが一番目の機能です。二番目はモニターだけでは判別できない RGB の色再現がビジュアルにチェックできるもので、RGB だけで色再現して いるときには問題にならなかった色のサチュレートもCMYKでは問題になって しまいます。そんなチェックが簡単にできるのが二番目の機能です。三番目は 印刷やプリンターの管理ツールで原稿との色差チェックやバラツキを色相など でチェックできるようになっています。要するに「緑系統で色が合っていない とか」の判断が可能です。四番目は画像の比較解析です。レタッチやプロファ イル変換した場合にどれだけ色がシフトしたかビジュアルにチェックすること が出来ます。また画像をピクセル単位で解析することが出来、USM 等の細部の 画像品質をチェックできるものです。

このように CMYK だけの時代は網%だけ追っていれば良かったのですが、RGB 時代になるとそれをグラフ化し、マクロ的にチェックすることが必要になって きます。そんなことを簡単にできるように作られたのが「JAGAT TG 色管理ツ ール」です。

# 第1章 TG ツールの開き方

Windows はデスクトップの「ショートカットアイコン(TG ColorChecker.exe)」 をダブルクリックしていただくと TG ツールが立ち上がります。

Mac の場合は Application フォルダにコピーした TG\_Tool\_Mac フォルダの「TG ColorChecker」をダブルクリックすれば立ち上がります。使用する頻度が高い 場合は Dock を使用されるのが便利だと思います。

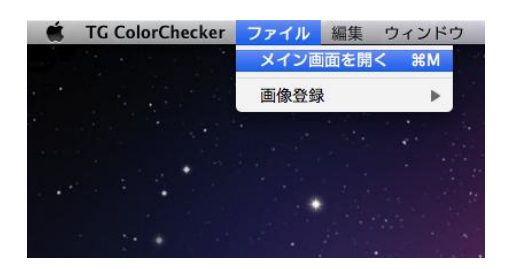

メニューバーからメイン画面を開くで、下図のようなメイン画面が立ち上がり ます。

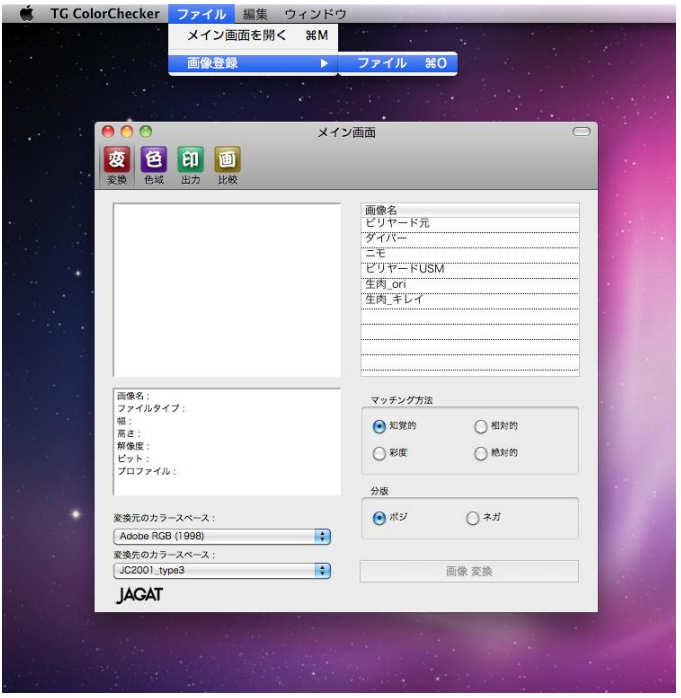

画像登録で登録すれば、その画像を使用した分析作業が可能になります。

# 第 2 章 変換(色変換分析)機能の使い方

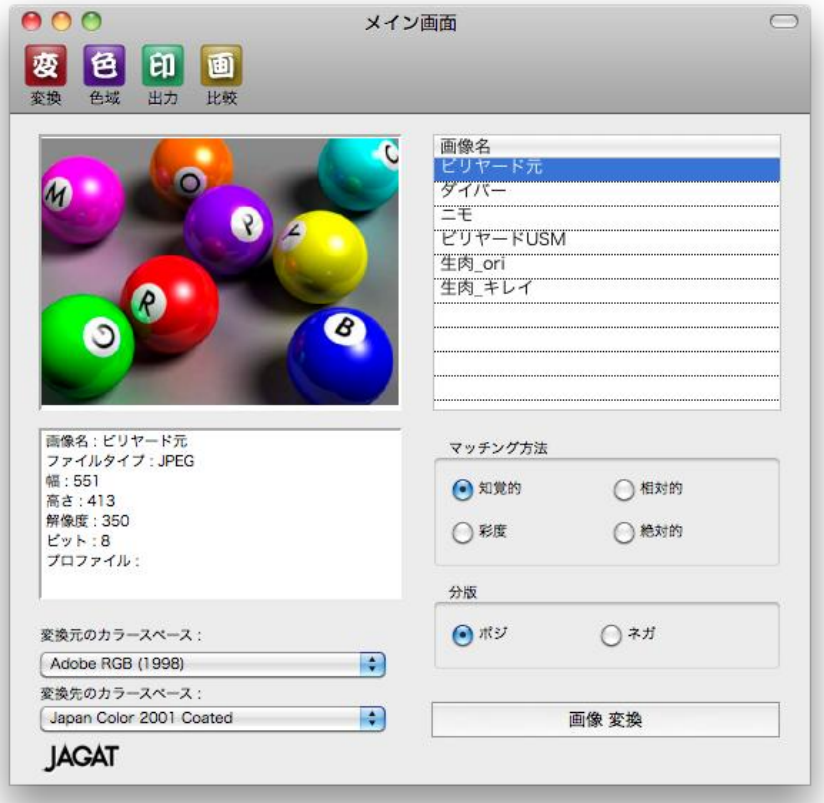

#### 2-1)変換・画像オープン

メイン画面左上の「変換」をクリックすると変換機能(モード)になります。 画像のオープンは右上の画像名をクリックすれば画像ウインドウにその画像が 現れます。

#### 2-2)カラーマネージメント設定

メイン画面の左下、「変換元のカラースペース」で元画像のカラースペース(添 付 ICC プロファイル)を選択します。

変換先のカラースペースで「変換後のカラースペース」(ICCプロファイル)を 選択します。

#### 2-3) 校正 (モニタプルーフ)

「画像変換」ボタンをクリックすることで、変換後のモニタプルーフが可能に なります。その時には自動的に画像変換が選択されています。他の「分版結果」

や「変換カーブ」が選択されている場合は、再度「画像変換」をクリックし直 します。

右上の「変換後」ボタンをチェックすると変換後の画像

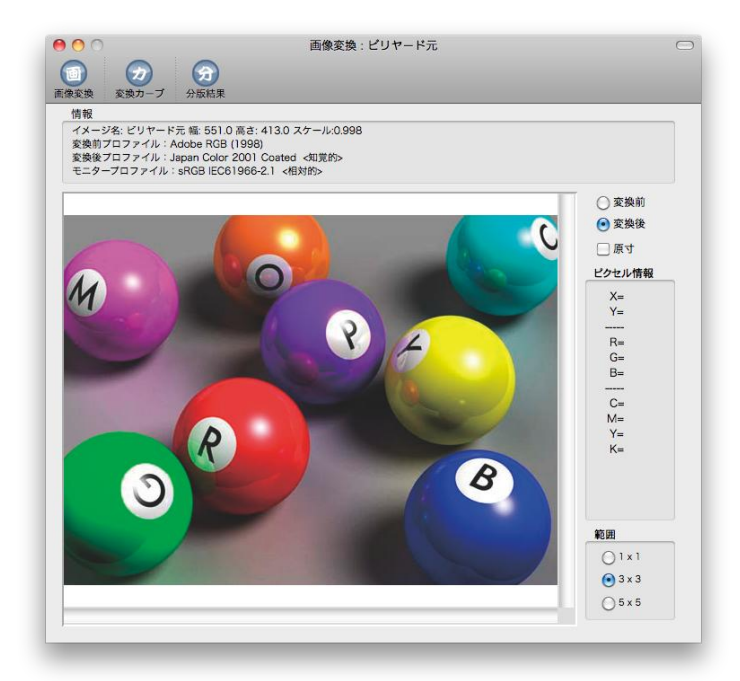

右上の「変換前」ボタンをチェックすると変換前の画像がモニターできます。

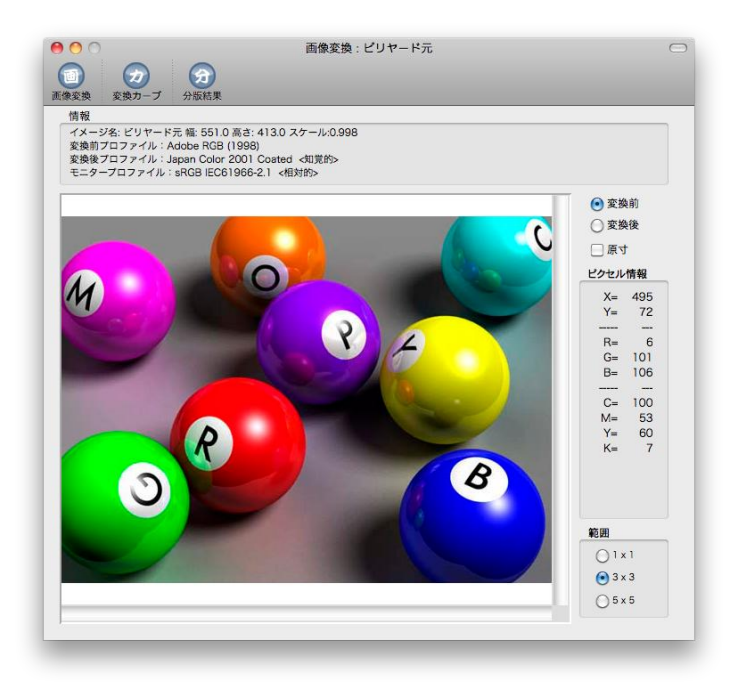

# 2-4)変換カーブ表示

左上の「分解カーブ」をクリックすると、変換カーブが表示されます。

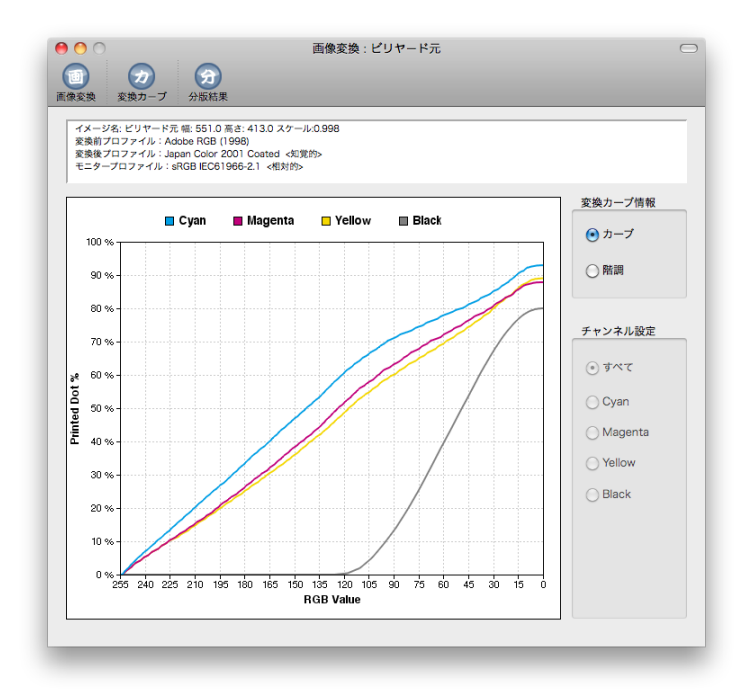

# 2-5)階調表示

変換カーブ情報で「カーブ」ではなく「階調」を選択すると、以下のようなテ ストチャートが表示され、トーンジャンプや階調ねじれ等のトラブルを発見で きます。

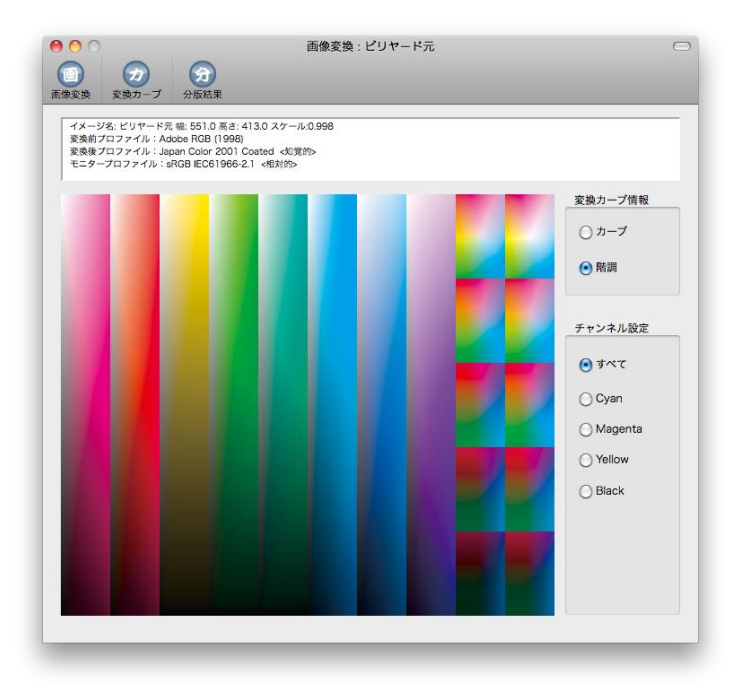

### 2-6)分版表示

「分版結果」をクリックすると、分版を表示することが出来ます。ピクセル等 倍表示なので右上の位置指定ツールを使用してチェックしたい場所に移動して ください。

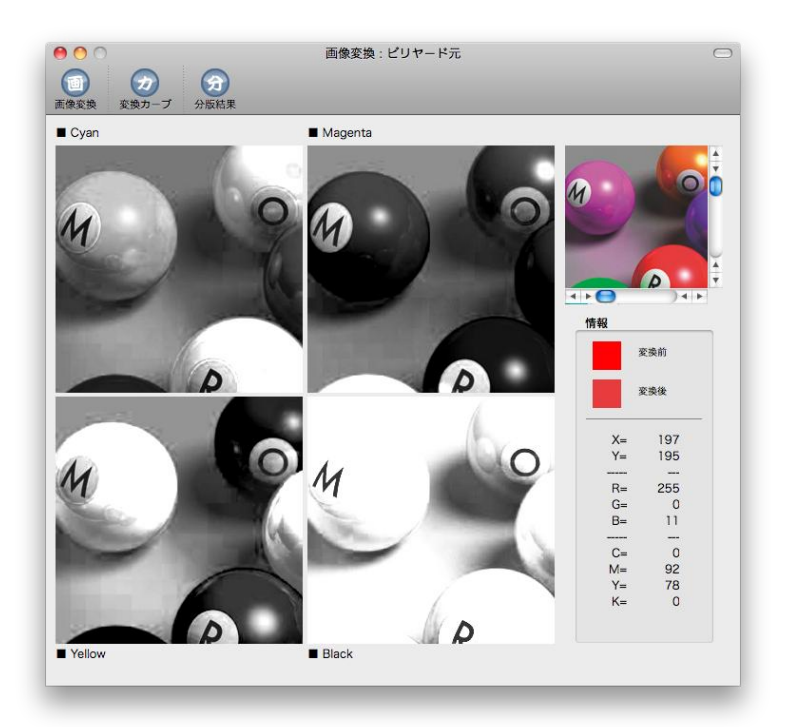

情報欄ではカーソルで指定した箇所の変換前後の色比較と数値情報比較が出来 ます。

#### 2-7)変換機能の使い方例

変換(ICC プロファイル解析)機能を簡単にご紹介しておきます。例えば二つ の ICC プロファイルでプロファイル変換された CMYK カーブを比較してみる と図 1 は墨版に依存したプロファイルで、次ページ右図が墨版に依存しないプ ロファイルで CMYK 変換されたカーブとなります。左図は SWOP、それも Adobe の手になるプロファイルです。右図は Japan Color 2001 ですが、Adobe 製なのでトーンの繋がりが良いのが分かると思います。次ページの下図は分版 の C 版で、トーンの滑らかな繋がりがもっと直感的にチェックできると思いま す。さすが Adobe のプロファイルは品質が良いですね。がしかし、世の中には 繋がりの悪いプロファイルもまだまだたくさん存在しているし、自分で作成し たプロファイルが実は一番信用できないものなので、TG 色管理ツールなどでト

ーンの繋がりをチェックすることは絶対に必要なことなのです。墨版依存も意 識的にやっている場合以外は避けた方が無難です。

**O** 数 分析

70%

60%

50%

40%

30%

20%

10%

ベース<br>イージング: ビリヤード元 幅: 500.0 茶さ: 374.0 スケール:0.907<br>変換物プロファイル: Adabe RGB (1998)<br>モニタープロファイル: Japan Color 2001 Coated <収覚的>モニタープロファイル: eRGB IEC61966-2.1 <概対的>

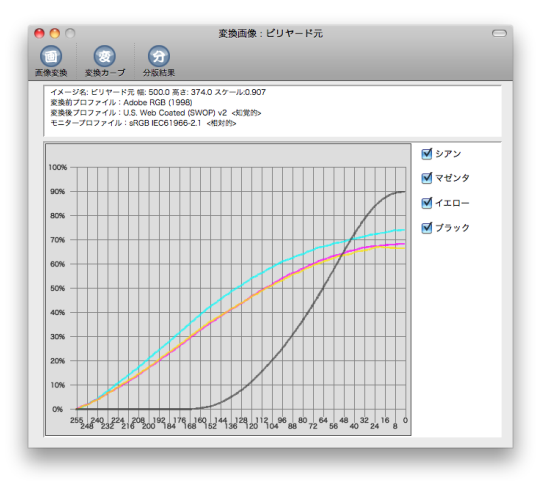

(墨版依存のプロファイル) (墨版に依存しないプロファイル)

255 240 222 20 20 20 21 4 360 3 44 328 33 24 36 80 2 84 56 49 40 32 4 16 8

変換画像:ピリヤード元

マシアン

■ マゼンタ

 $M$ <sub>110</sub>

■ブラック

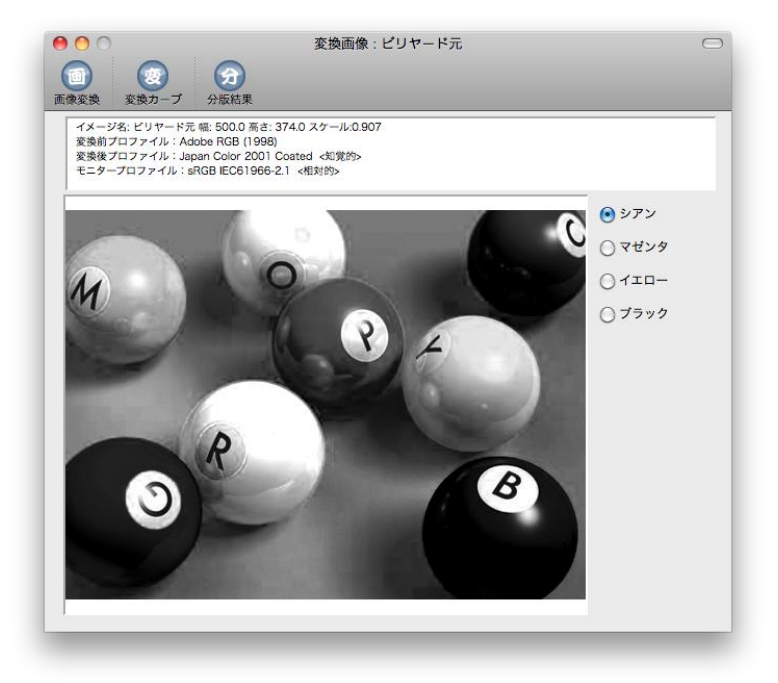

(分版 C 版)

# 第 3 章 色域解析機能の使い方

TG ツールでは、画像ファイルに対して、削除したりする機能と、画像の色デー タを CIExy 色度図上に分布させたり、Lab 空間に分布させて表示する機能があ ります。

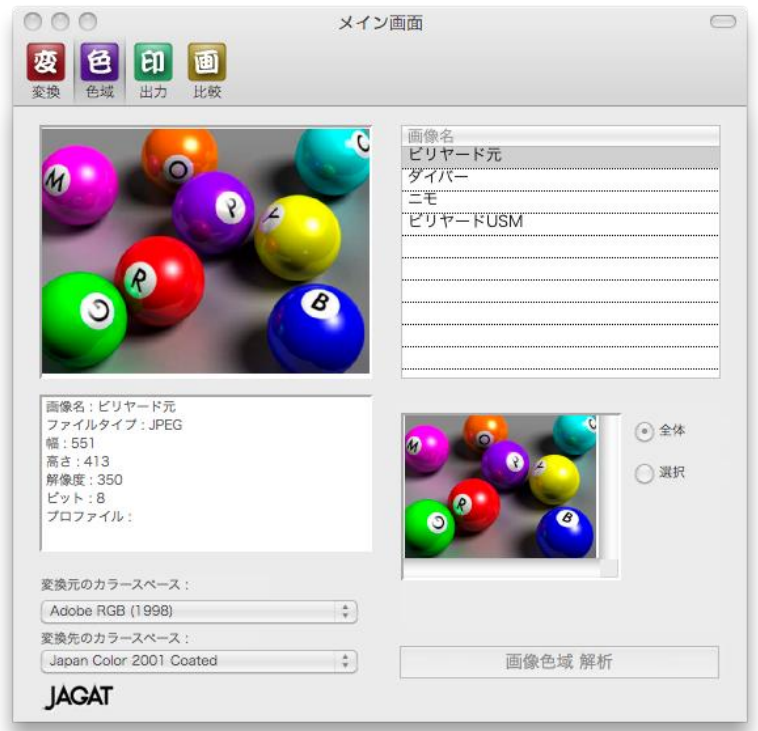

## 3-1)色域解析機能の立ち上げ

メイン画面左上の「色域」をクリックすると、色域解析機能(モード)になり ます。左下が全画面を分析するか、選択(等倍モード)で分析するかのボタン で、選択をクリックすると以下のような画面になるので、分析したい画面の位 置調整をしてください。

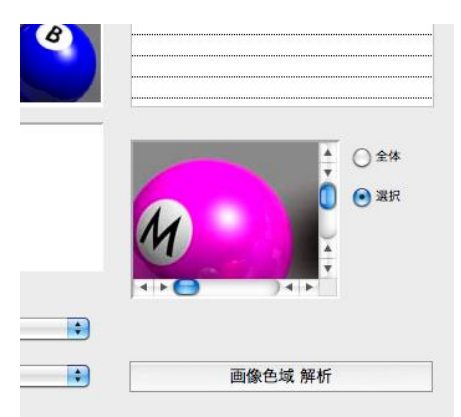

## 3-2) プロファイルの埋め込みと削除

選択した画像ファイルに対して、ICC プロファイルの削除が出来ます。 メイン画面左下の「変換元のカラースペース」で変更が可能です。

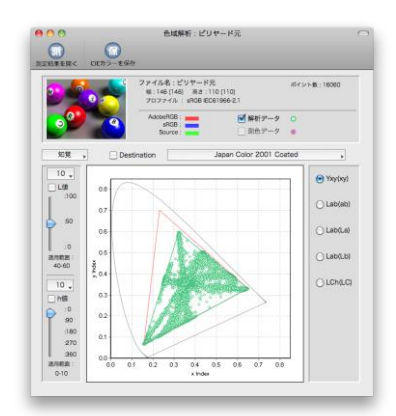

下図は付加された ICC プロファイルが Adobe RGB だが、左図はその画像を sRGB に変更して います。

## 3-3) グラフ化

メイン画面の左下の「画像色域解析」をクリックすれば、その画像ファイルの 色分布をグラフ化することが出来ます。

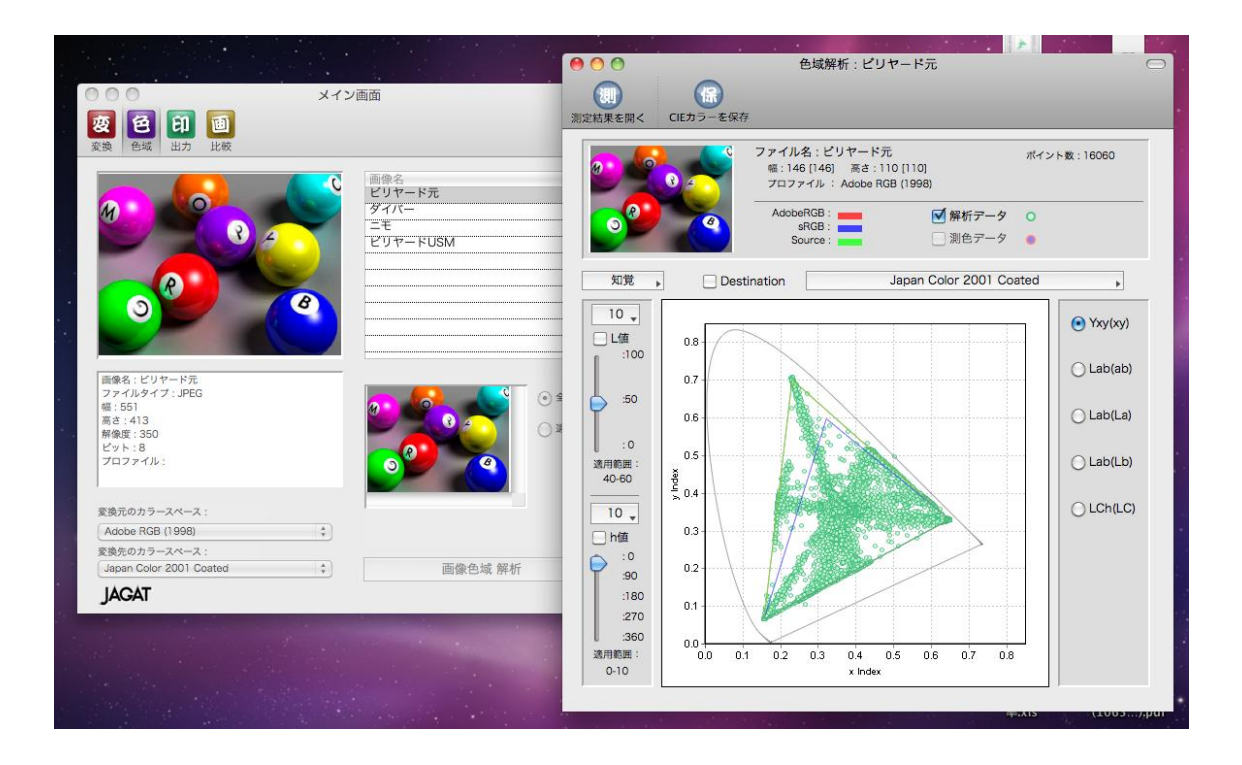

色域解析グラフの左側のバーで L 値、h 値の範囲を選ぶことが出来ます。使用 する場合にはチェックを入れてからバーを調整します。Lab 空間分布は色域解 析グラフの左側のボタンで選択すれば、Lab(ab)・Lab(La)等が選択できます。

3-4) CMYK データに変換して色域解析 (Destination)

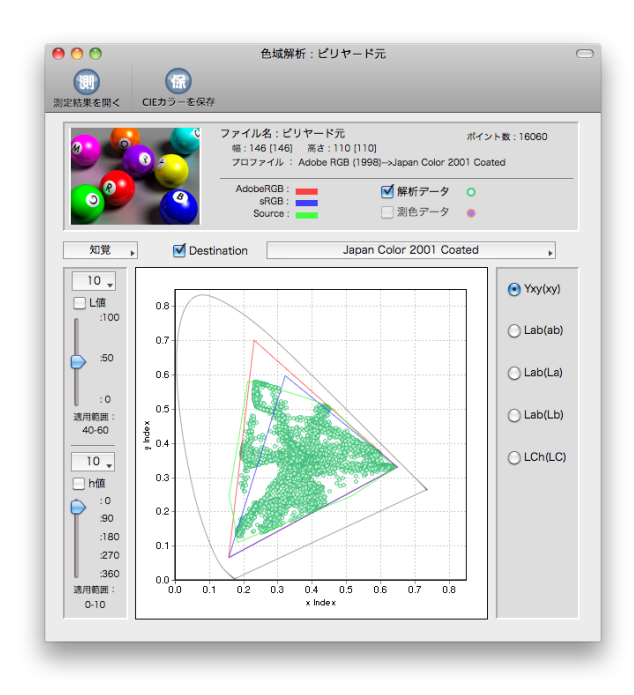

グラフの上部の Destination のチェックを入れて、変換したいカラースペース の ICC プロファイルを選択してください。

## 3-5)実際の使い方

「写真原稿は sRGB で十分だ」ということを時々耳にしますが、以下のように ほとんどの色が sRGB 外の原稿も数多くあります。印刷ではシアン系やイエロ ー系の色に関してはモニターなどより再現色域が大きいので、Adobe RGB のカ ラースペースいっぱいの写真原稿を入稿するようにしましょう。

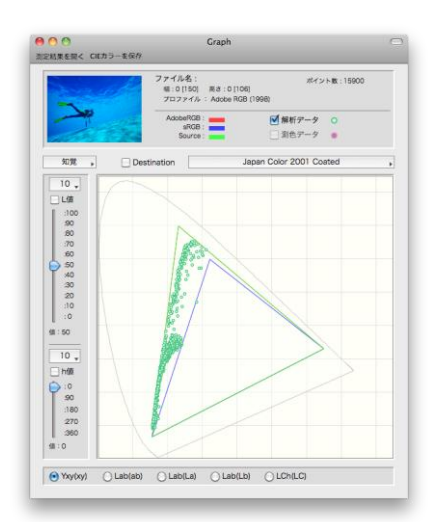

CMYK(もしくは多色印刷)画像を分析してみると色の伸びがビジュアルに把 握することが出来ます。左図は普通の CMYK 印刷(Japan Color 2001)、右図 は Kaleido の色再現で、素直に伸びでいるのが分かると思います。広色域印刷 は派手な色が出るというのではなく、素直に再現できているということがビジ ュアルで説明できているでしょう。

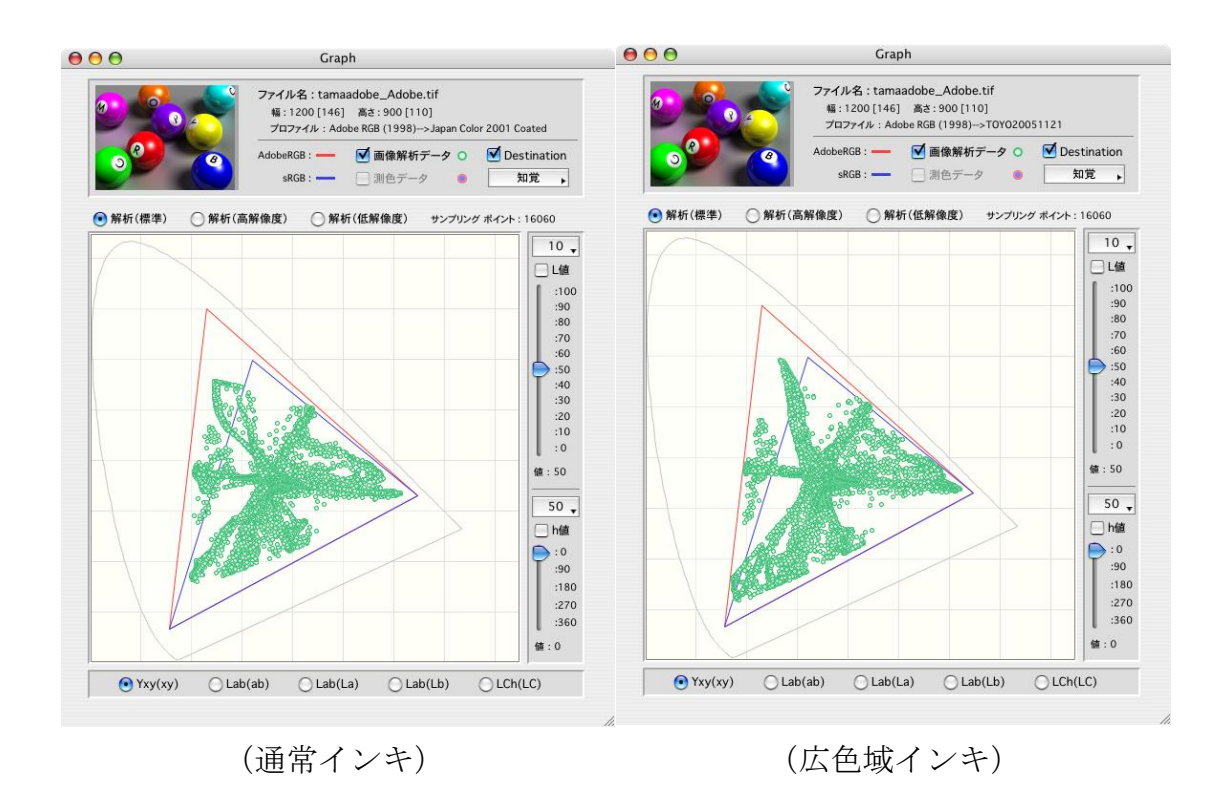

もう一つの使い方がデジタルカメラの特性判別であり、色相環を撮影し、その 画像を「JAGAT TG 色管理ツール」で解析すると、そのデジカメが測定器のよ うに色を忠実に再現しているのか、レタッチして再現しているのかが分かりま す。製版や印刷部門の教養としてこの機種は「レタッチ度が強い(演色的)」「忠 実に色再現している(測色的)」という知識は持つべきであり、レタッチのリミ ットレベル判別の助けとするべき情報です。演色的な画像を無理にレタッチす るととんでもないトラブルを引き起こしたりするので、このようなカメラはリ ミットを常に頭に入れてハンドリングする必要があります。次ページ左図のよ うに放射線状に各色相が伸びているのが測色的、右図はカーブが入り組んでい ますが、これを演色的といいます。特に肌色部分が入り組んでおり、肌色部分 にカメラがレタッチしているのが分かると思います。

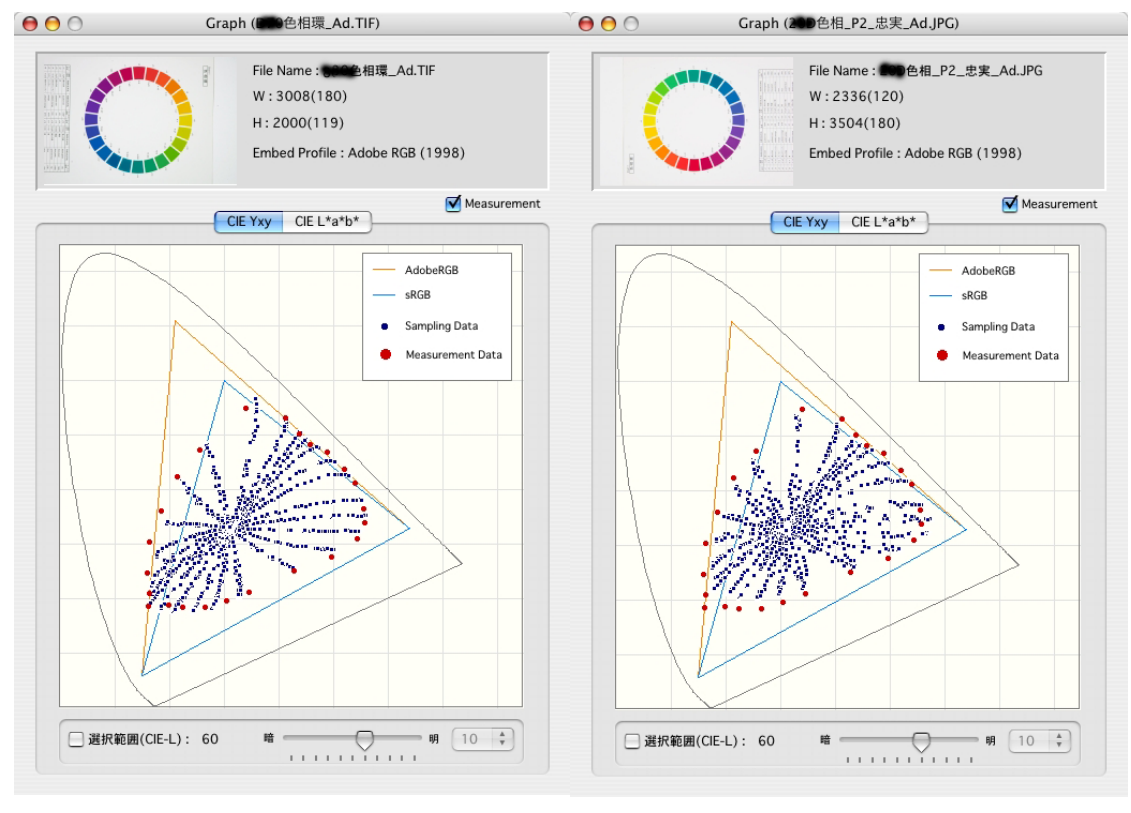

(測色的デジカメ) (演色的デジカメ)

# 第 4 章 出力分析

実際に印刷して、その印刷結果を分析するツールです。 「出力」をクリックすれば出力解析機能が立ち上がります。

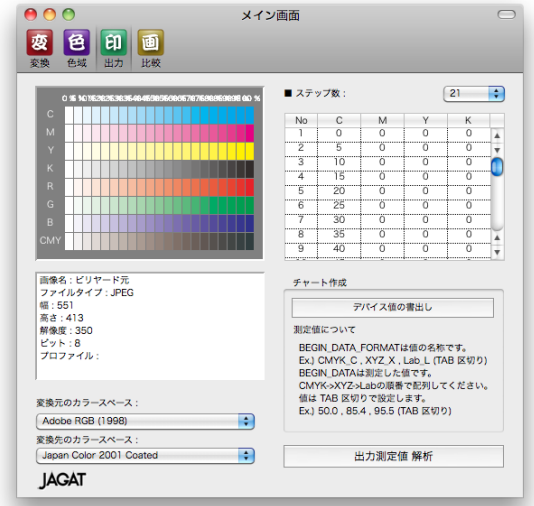

メイン画面右上の適当なステップ数を選択し、「デバイス値の書き出し」をクリ ックすると測定ファイルが作成され、この値を使用してチャートを作成します。 ProfileMaker のメジャーツールとリンクされます

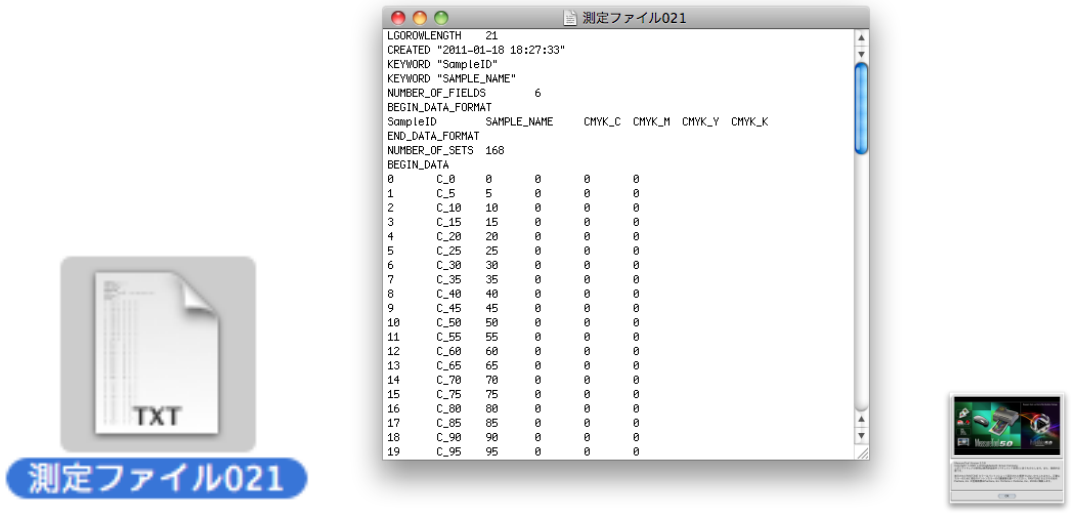

(作成された測定ファイル) (測定ファイルの中身) (MeasureTool)

そのチャートを印刷し、印刷結果を測定して「出力測定値解析」で分析します。

# 第 5 章 比較機能

「画像の比較機能」について解説します。例えばレタッチする場合に CMYK だ ったら網%でチェックしているので数値的な把握もしているでしょうが、RGB 画像の場合はモニターチェックでおしまいというケースがほとんどで、レタッ チし過ぎたり、余計なところまで影響してしまったりするトラブルを見過ごし がちでした。これを数値的且つビジュアルに科学的に比較できるようにしたの が、TG 色管理ツールの比較機能です。

#### 5-1)比較機能の立ち上げ

メイン画面左上の「比較」をクリックすると、比較機能(モード)が立ち上が ります。

#### 5-2)比較画像の登録

比較したい画像をメイン画面右の二個の比較画像ボックスに、それぞれドラッ グ&ドロップします。左がソース、右がターゲット画像です。例として牛の生肉 を Photoshop「特定色域の選択」の Cyan in Red でレタッチしてみます。元画 像とレタッチ画像を TG 色管理ツールに画像登録します。そして比較画像の欄 にドラッグ&ドロップします。左図がレタッチ前、右図がレタッチ後の画像です。

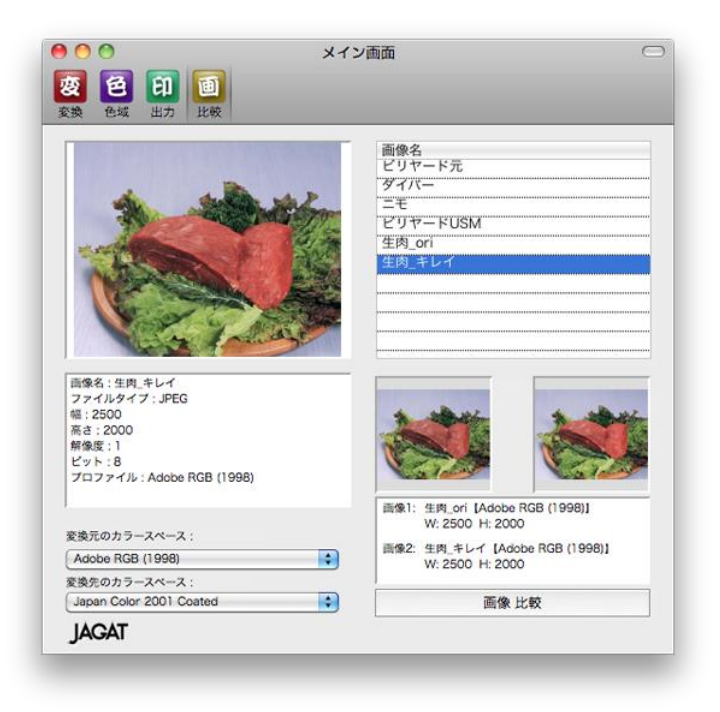

# 5-3)比較操作(左右重ね)

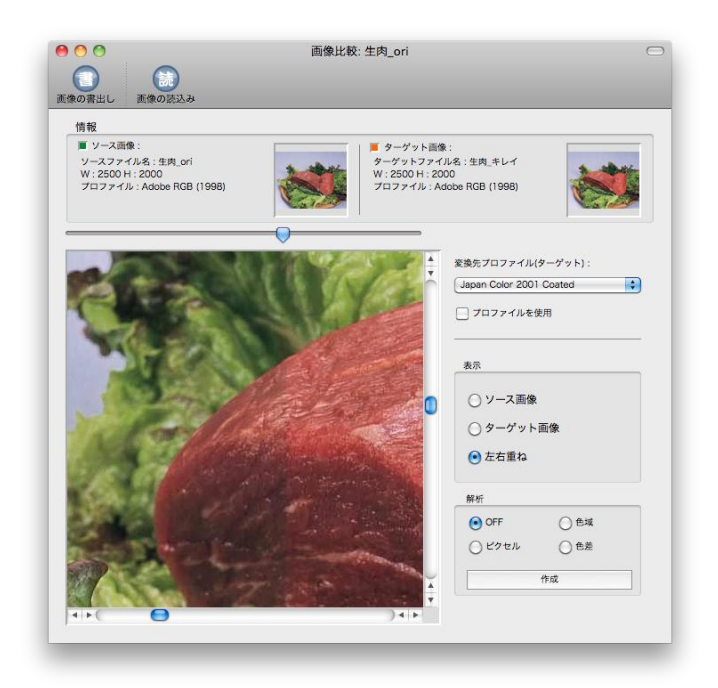

基本的な比較操作が表示の「左右重ね」です。画像比較画面の画像上部のスラ イダックを動かせば、切替わり箇所が変化します。(左がレタッチ前の画像で 右がレタッチ後)また画像右上部の変換先プロファイル(ターゲット)にチェ ックを入れれば CMYK(選択した ICC プロファイルのカラースペース)での表 示が可能になります。

#### 5-4)色域解析

比較画像の色が色域チャート上でどのようにシフトしているか、ビジュアルで 表示する機能です。左下の解析で「色域」を選択し、メイン画像に正方形が表 示されますが、この正方形 (50pixel×50pixels) を移動して確認したいポイン トが包含されている場所をダブルクリックして選択します。

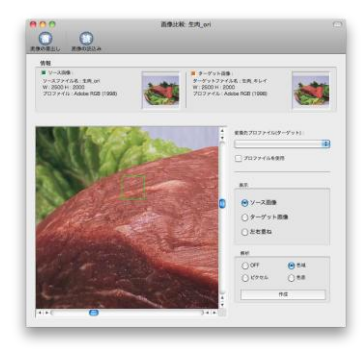

そして「解析」をクリックすると

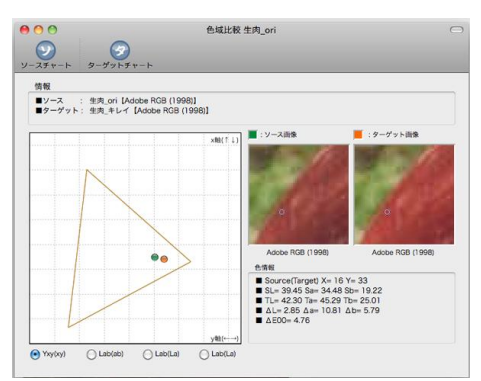

のような画面になり、ポイントを指定して色度図上でレタッチ前後の色がどう 変化しているか知ることが出来ます。彩度がアップすれば外にシフトするし、 右に動けば赤みを帯びる。左なら青みという具合なります。

## 5-3)ピクセル解析

解析でピクセルを選択すると画像に正方形 (100pixels×100 pixels) が現れて 解析エリアをダブルクリックにて決定します。そして作成をクリックします。

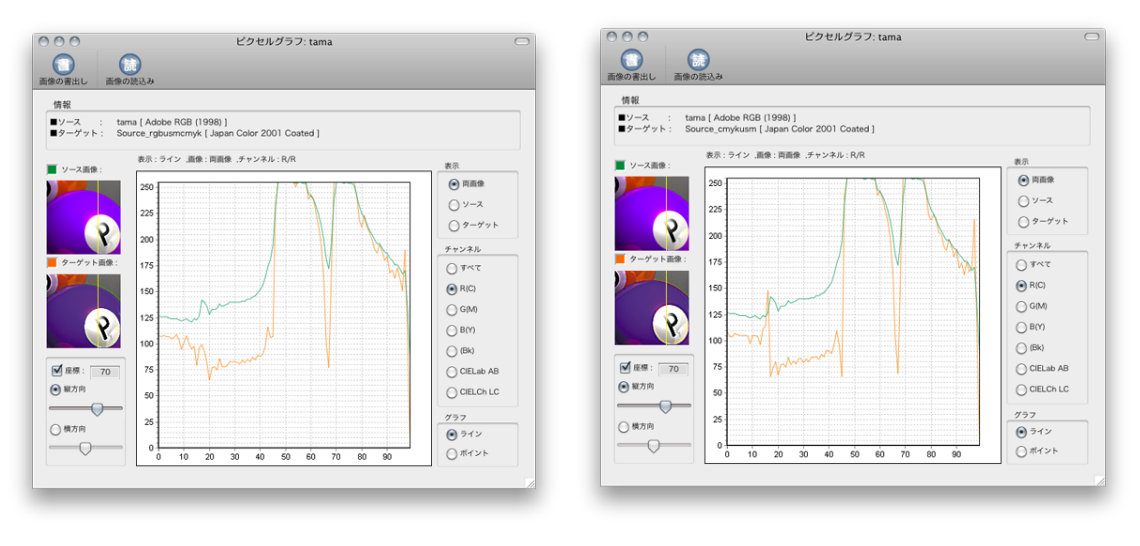

(RGB 画像に USM、それから CMYK 変換) (CMYK 画像に USM)

そうすると左の小さな上下二画像のところに黄色の縦線が走っているのが判る と思いますが(スライダックで変更可能)、この線に沿ってのピクセル値解析 がグラフになります。もちろん縦横自由に選択することが出来ます。

上左図がRGB画像にUSMをかけた後CMYK変換したもので、上右図がCMYK 変換した後に USM をかけたものです。エフェクトの出方が違っているのが分か ると思いますが、あくまで CMYK にかけるのが原則です。

#### 5−4)色差解析

ビジュアル的におもしろいのが等高線的に前後の色差を表す機能です。解析の 「色差」にチェックしますが、この機能も他機能と同様に対象画像のターゲッ トエリアの正方形 (150pixels×150pixels) を最初に選択します。

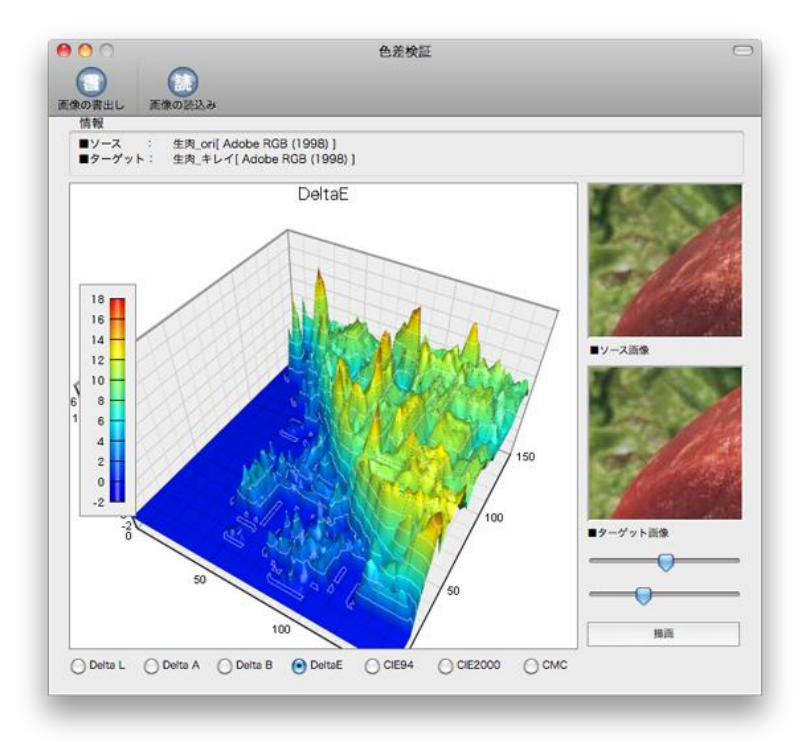

上図がそれですが、ソース(レタッチ前)とターゲット(レタッチ後)の各ピ クセルの色差を地図の 3D モデルのようにビジュアル化したものです。山が高く なっている部分がより変化量の大きい箇所ということになります。Cyan in Red をいじっているので肉以外には影響していないのが良く分かると思います。3D 画像は見やすいように回転してあるので、海のような部分が肉以外の部分です。 これで影響しなくても良いところへのエフェクトの有無が一目瞭然でチェック できるのです。